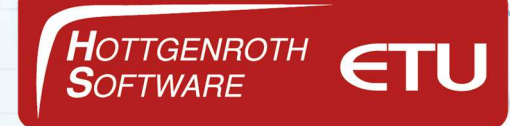

### Inhaltsverzeichnis

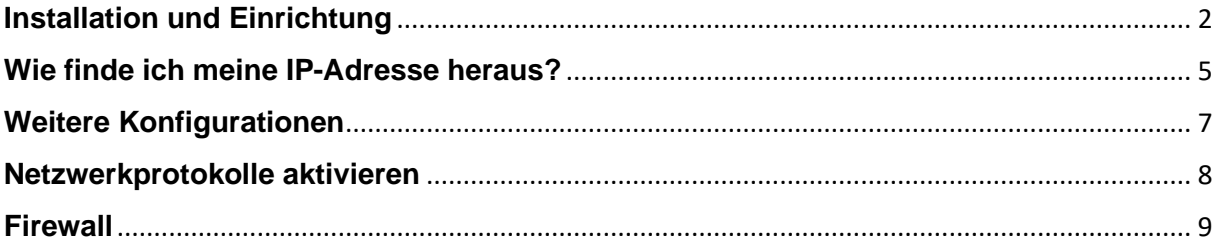

Systemanforderung:

#### **Betriebssystem (64-Bit)**

Ab Windows 10 mit aktuellem Service Pack und lauffähigem Microsoft SQL Server (ab Version 2019, eine "localdb-Variante" ist enthalten)

Windows Server ab 2016 jeweils mit aktuellem Service Pack.

NAS-Systeme werden nicht unterstützt.

Bitte beachten Sie, dass in der **SQL-LocalDB**, sowie in der Microsoft **SQL Express (Freeware)** die **Maximale** Datenbankgröße **10GB** beträgt.

Detaillierte weitere Systemanforderungen entnehmen Sie bitte aus unserem FAQ-Bereich

Link: https://confluence.hottgenroth.de/display/FAQ/Einrichtung+zentrale+Datenbank

#### **Hinweis**

Die in diesen Unterlagen enthaltenen Angaben, Daten, Werte usw. können ohne vorherige Ankündigung geändert werden. Ebenso sind die Abbildungen unverbindlich.

Das vorliegende Dokument unterliegt dem Urheberrecht. Alle Rechte sind geschützt. Jegliche Weitergabe sowie Vervielfältigung dieser Unterlage, Verwertung und Mitteilung ihres Inhalts, ganz oder teilweise, auf welche Art und Weise und mit welchen Mitteln, ist ohne schriftliche Zustimmung der Hottgenroth Software AG oder der ETU Software GmbH unzulässig und strafbar. Zuwiderhandlungen verpflichten zu Schadenersatz. Alle Rechte vorbehalten, insbesondere für den Fall der Patenterteilung oder GM-Eintragung.

Hottgenroth Software AG oder ETU Software GmbH übernehmen keine Haftung für Schäden, die direkt oder indirekt durch Fehler, Auslassungen oder Nichtübereinstimmungen zwischen Software und Handbuch verursacht werden.

#### **Seite 1**

### **HOTTGENROTH SOFTWARE AG** | **ETU Software** GmbH

Von-Hünefeld-Straße 3, 50829 Köln | Tel. +49 (0) 221.70 99 33 00 | info@hottgenroth.de **www.hottgenroth.de** | **www.etu.de**

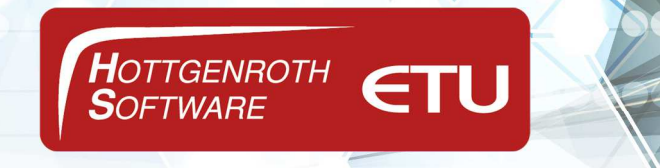

### **Installation und Einrichtung**

Laden Sie die Installationsdatei **HSETUSQLServer2022.exe** herunter und starten Sie die Installation über einen Doppelklick auf dem Serverrechner bzw. auf dem Rechner, wo die Datenbank abgelegt werden soll. Das Programm installiert alle vorhandenen Voraussetzungen.

Hinweis: Es handelt sich dabei, um einen Microsoft SQL Server 2022 Express. Nach der Installation sollte in den Windows Systemsteuerung der Dienst SQL Server (HSETU) angezeigt werden, ist dies nicht der Fall muss der SQL Native Client neu installiert werden. Dieser kann auf der Microsoft Seite heruntergeladen werden. Danach starten Sie die Installation von **HSETUSQLServer2022.exe** erneut.

Danach starten Sie eine unserer Anwendungen und öffnen die Datenbankeinstellung unter Extras/Einstellung, über das Dropdown Menü, wählen Sie den SQLServer aus

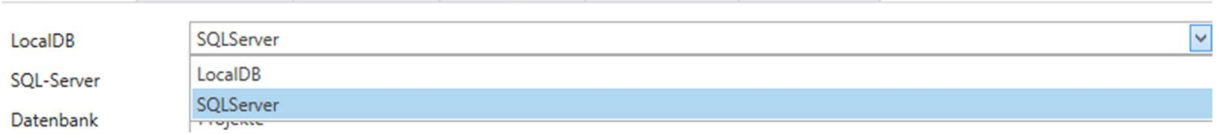

Bei **SQL-Server**, wird der Rechnername des Server und der Instanzname hinterlegt

Der Instanzname lautet **HSETU2022**

Beispiel:

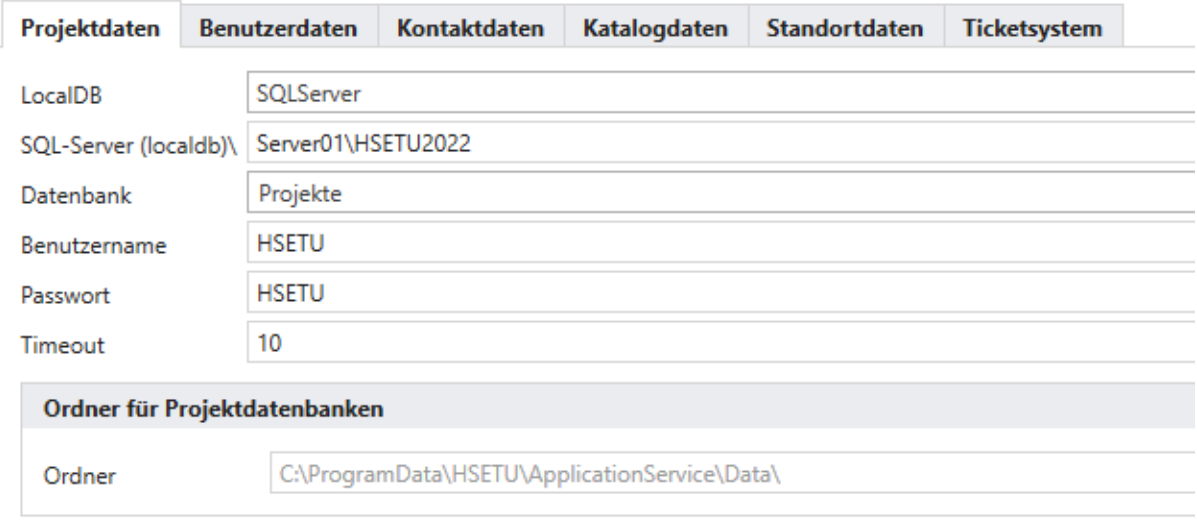

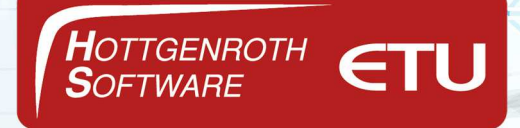

Die IP-Adresse lesen Sie aus Ihrem System aus oder Sie verwenden direkt den Servernamen

- → Benutzername/Passwort sind in beiden Fällen HSETU
- → Im Anschluss wird die Datenbank über die Schaltfläche "Datenbankverbindung prüfen" angelegt. Es muss die Meldung erscheinen "Die Verbindung zur Datenbank wurde erfolgreich aufgebaut" erscheinen. Erscheint diese Meldung nicht? Bitte lesen Sie dazu die weiteren Konfigurationen, Netzwerkprotokolle und Firewall Einstellungen durch.

Wir bieten diesen Service kostenpflichtig für Sie an, das Bestellformular finden Sie unter

https://confluence.hottgenroth.de/display/FAQ/Einrichtung+zentrale+Datenbank

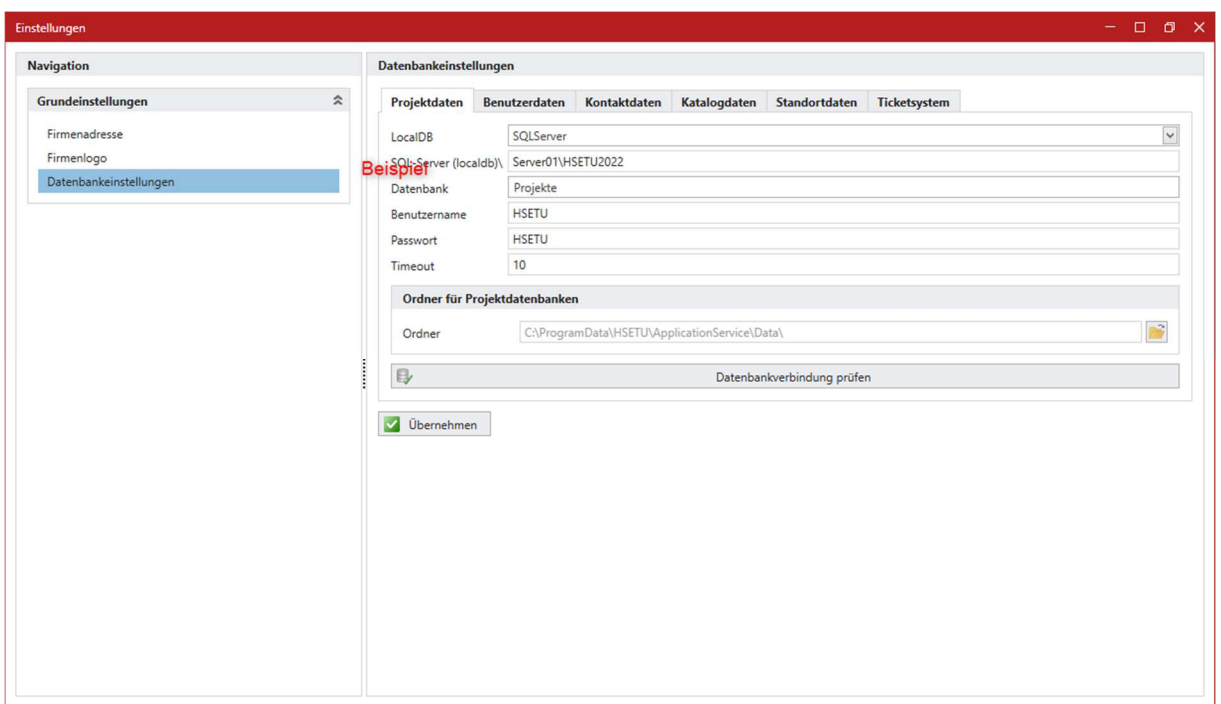

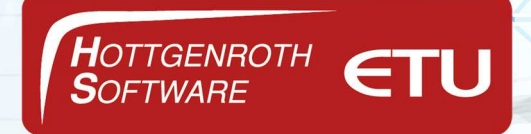

#### Im Detail:

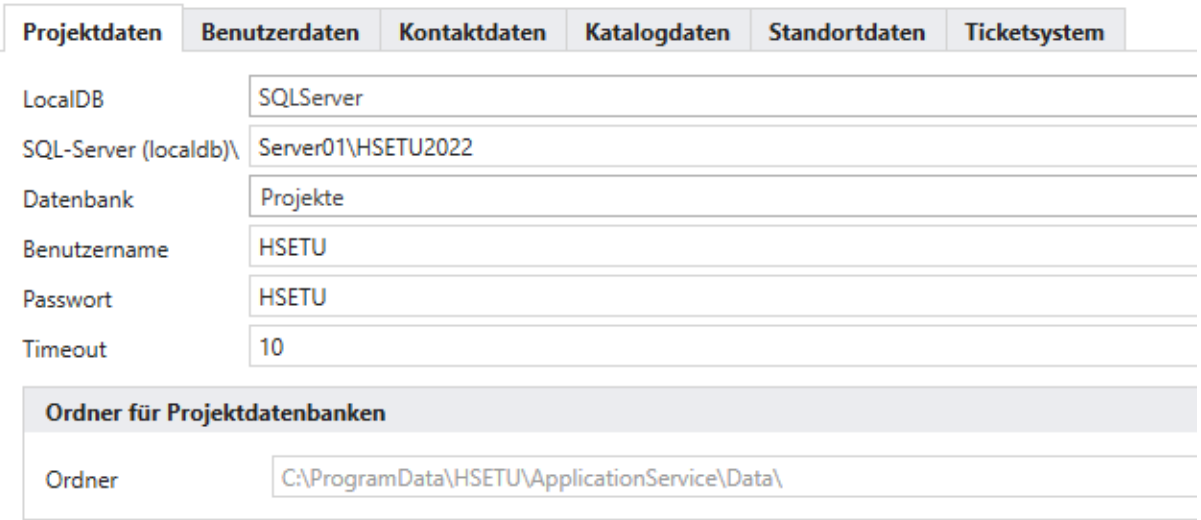

Wenn die IP-Adresse verwendet wird, sollte diese statisch (fest) sein. Alternativ kann auch der Servername verwendet werden.

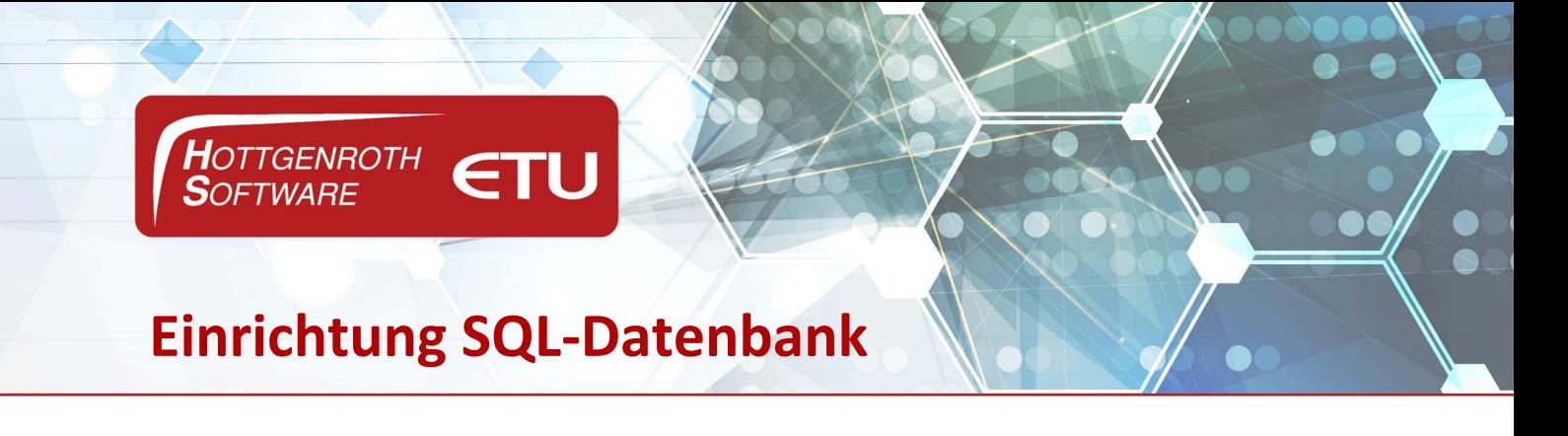

### **Wie finde ich meine IP-Adresse heraus?**

Die IP-Adresse kann im PC nachgeschaut werden.

Dazu gehen Sie unter Windows Start bzw. unten Links auf die Windows Schaltfläche Ihres PCs

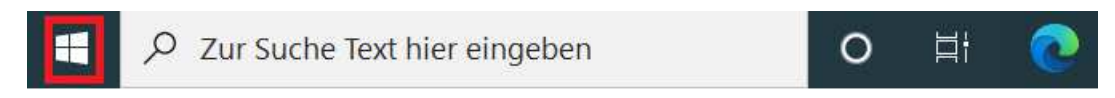

 $\rightarrow$  Tippen Sie auf Ihrer Tastatur "ausführen" (Ohne Anführungszeichen) ein

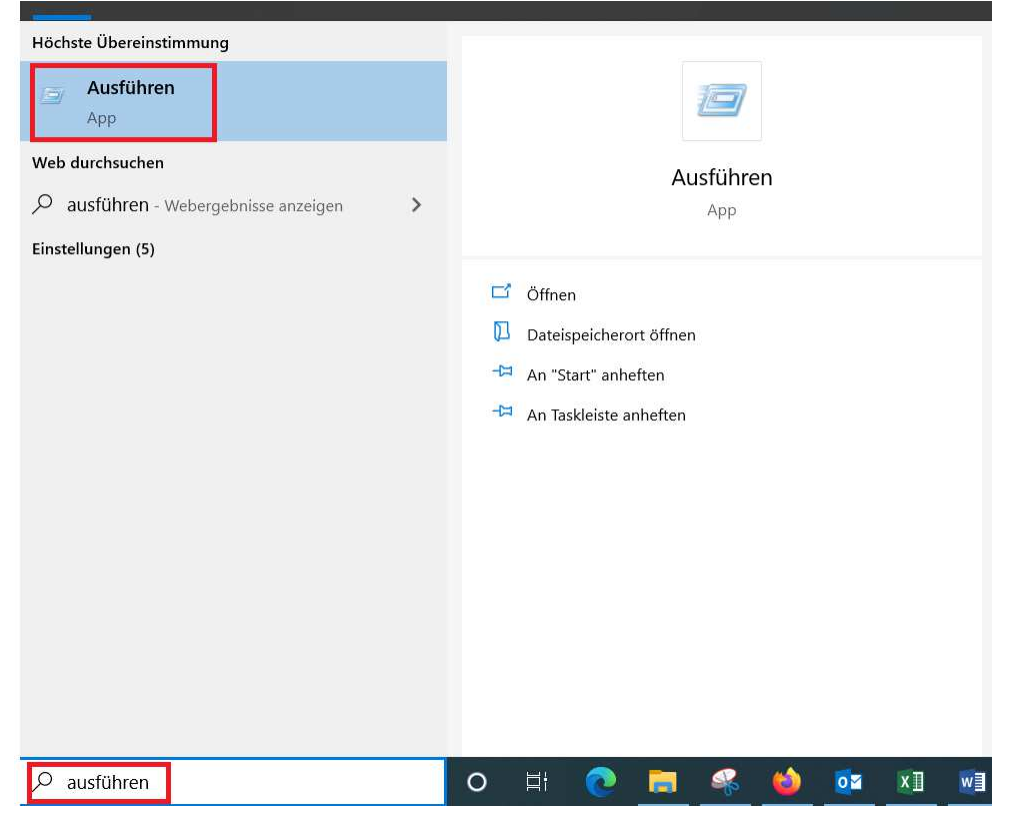

- $\rightarrow$  Und öffnen Sie die angezeigte App "Ausführen"
- → Es öffnet sich folgendes Fenster, in diesem tippen Sie das Wort cmd ein

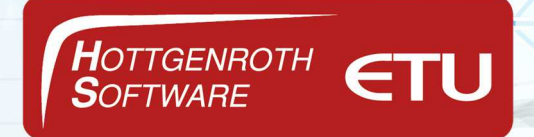

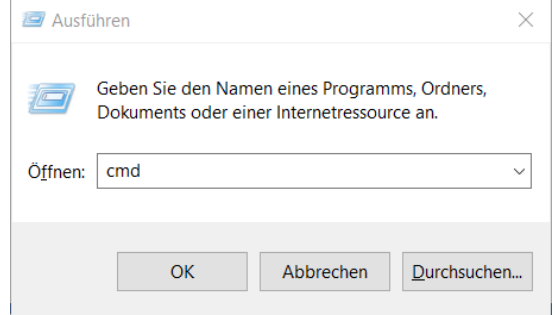

→ Daraufhin erhalten Sie ein neues Fenster, in diesem tippen Sie ipconfig ein

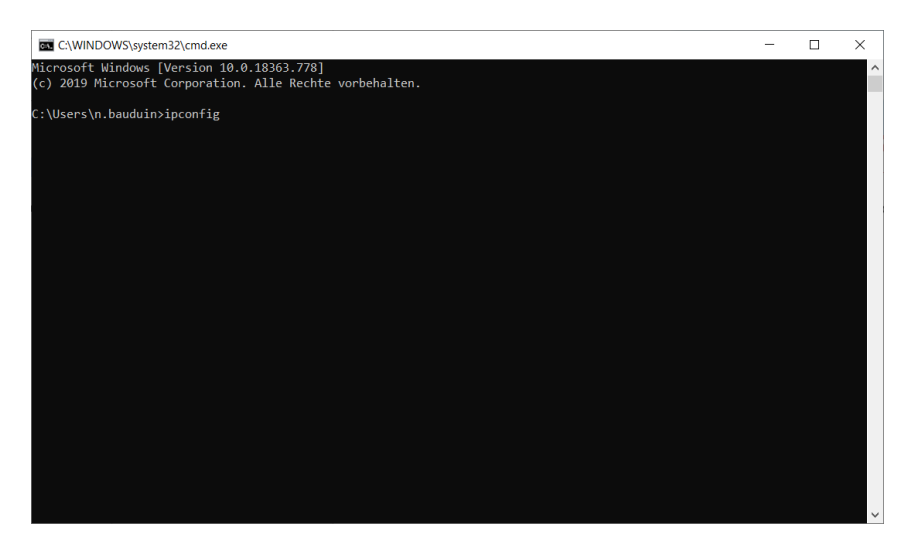

Sie erhalten im Anschluss eine Liste mit allen relevanten Daten. Lassen Sie sich nicht verwirren von den vielen Informationen, Sie benötigen die IPv4-Adresse s. Beispiel Bild. Bei der Nummer handelt es sich, um Ihre IP-Adresse.

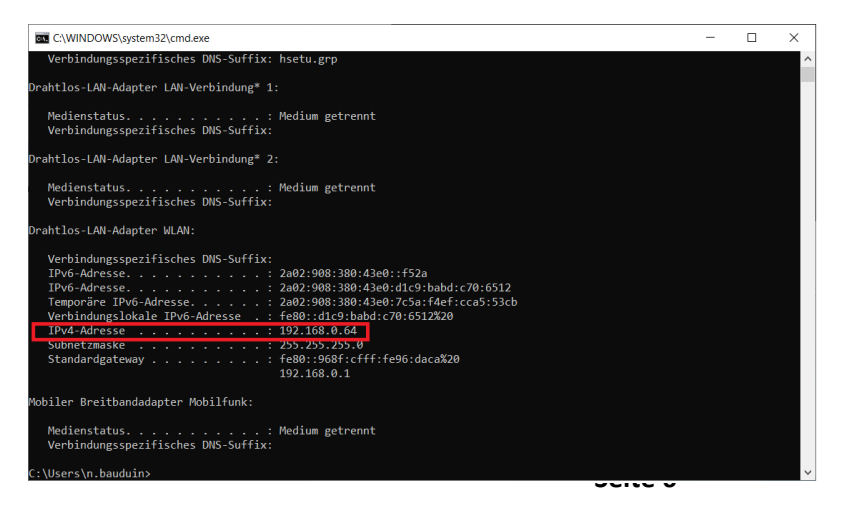

**HOTTGENROTH SOFTWARE AG** | **ETU Software** GmbH Von-Hünefeld-Straße 3, 50829 Köln | Tel. +49 (0) 221.70 99 33 00 | info@hottgenroth.de **www.hottgenroth.de** | **www.etu.de**

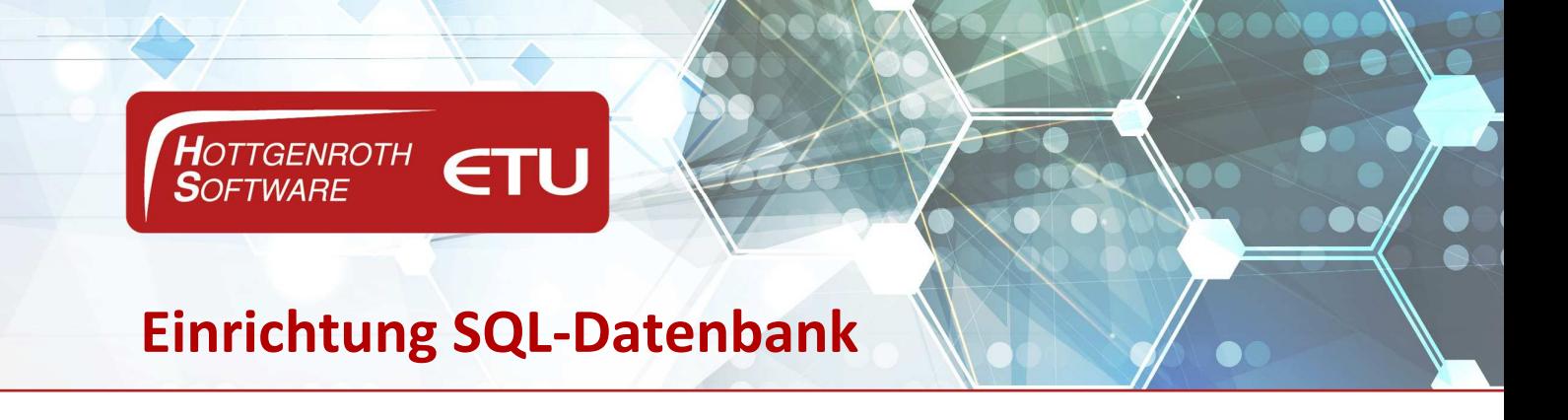

### **Weitere Konfigurationen**

Bei der Konfiguration des SQL-Servers müssen ggf. folgende Schritte zusätzlich von Ihnen durchgeführt werden (genauere Anleitung auf den nächsten Seiten), dies ist dann notwendig, wenn keine Verbindung zur Datenbank aufgebaut werden kann s. vorherige Seite:

- Netzwerkprotokolle TCP/IP und Named Pipes müssen für SQL-Server aktiviert werden. Dieser Punkt ist ganz wichtig beim Einsatz im Mehrbenutzerumfeld.
- Freischalten des SQL-Servers und des Browsers in der Windows-Firewall oder Freigabe der SQL-Ports 1433,1434 s. Microsoft Link:

https://learn.microsoft.com/de-de/sql/sql-server/install/configure-the-windowsfirewall-to-allow-sql-server-access?view=sql-server-ver16

• Sollten Sie mehrere SQL-Server im Einsatz haben, beachten Sie bitte, dass die Ports nicht fest zugewiesen werden, sondern auf automatisch stehen. Dies ist ebenfalls im Konfigurationsmanager zu sehen.

Bei den oben genannten Konfigurationen kann Ihnen Ihre EDV weiterhelfen, alternativ bieten wir Ihnen gerne an dies kostenpflichtig für Sie einzurichten. Hinweis: Bei nicht fachgerechter Einrichtung der SQL-Komponenten, kann dies zu Inkonsistenzen führen.

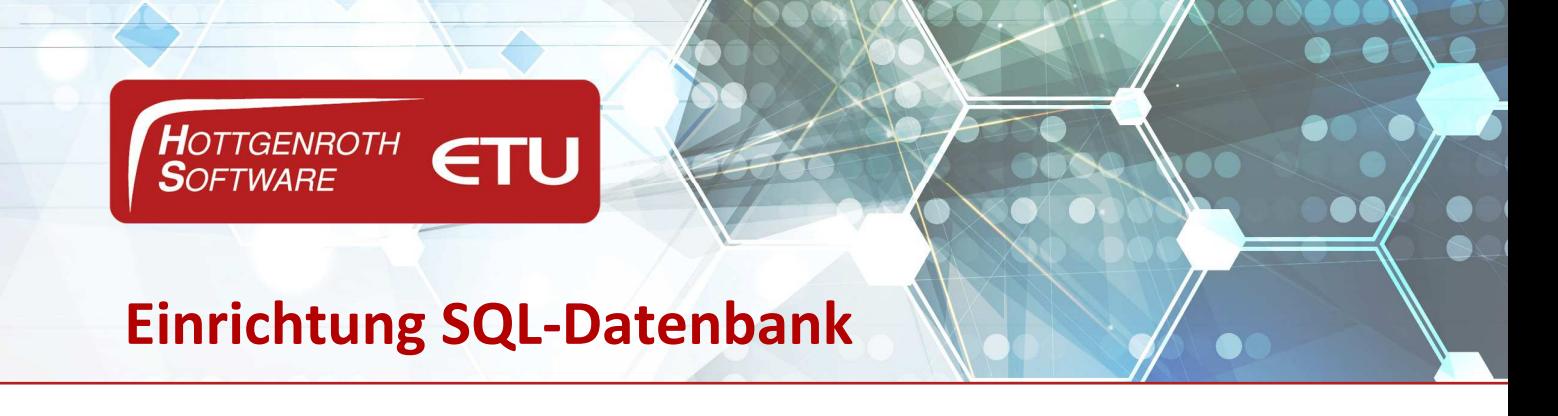

## **Netzwerkprotokolle aktivieren**

Die Netzwerkprotokolle werden über den SQL-Server Konfigurationsmanager vorgenommen werden. Wie dieser geöffnet werden kann, können Sie unter folgendem Link nachlesen.

https://docs.microsoft.com/de-de/sql/relational-databases/sql-server-configuration-manager

Im Konfigurationsmanager können Sie über einen Rechtsklick auf die Protokolle den Status ändern

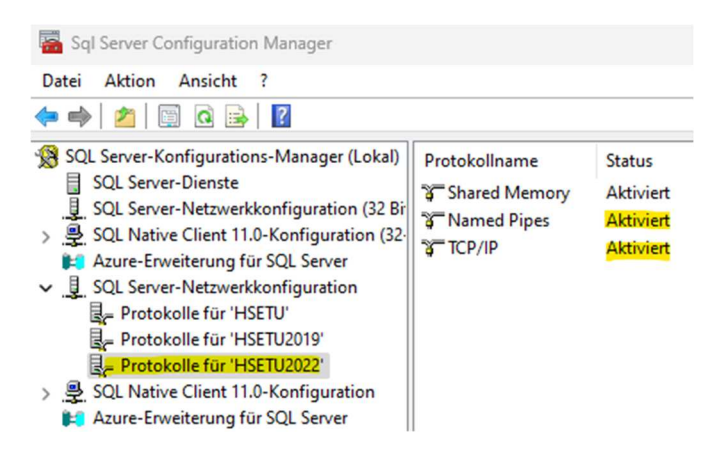

Es erscheint nun eine Meldung, dass die Änderung erst nach Dienst-Neustart wirksam wird.

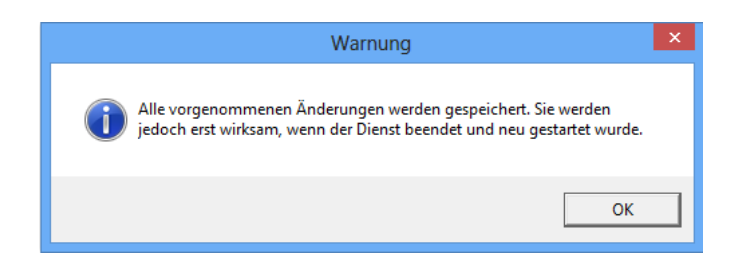

Um den Dienst neu zu starten, bitte im Konfigurationsmanager auf der linken Seite auf den Punkt "SQL-Server-Dienste" wechseln und auf der rechten Seite den SQL-Server mit der rechten Maustaste anklicken und den Menüpunkt "Neustarten" auswählen.

**HOTTGENROTH SOFTWARE AG** | **ETU Software** GmbH Von-Hünefeld-Straße 3, 50829 Köln | Tel. +49 (0) 221.70 99 33 00 | info@hottgenroth.de **www.hottgenroth.de** | **www.etu.de**

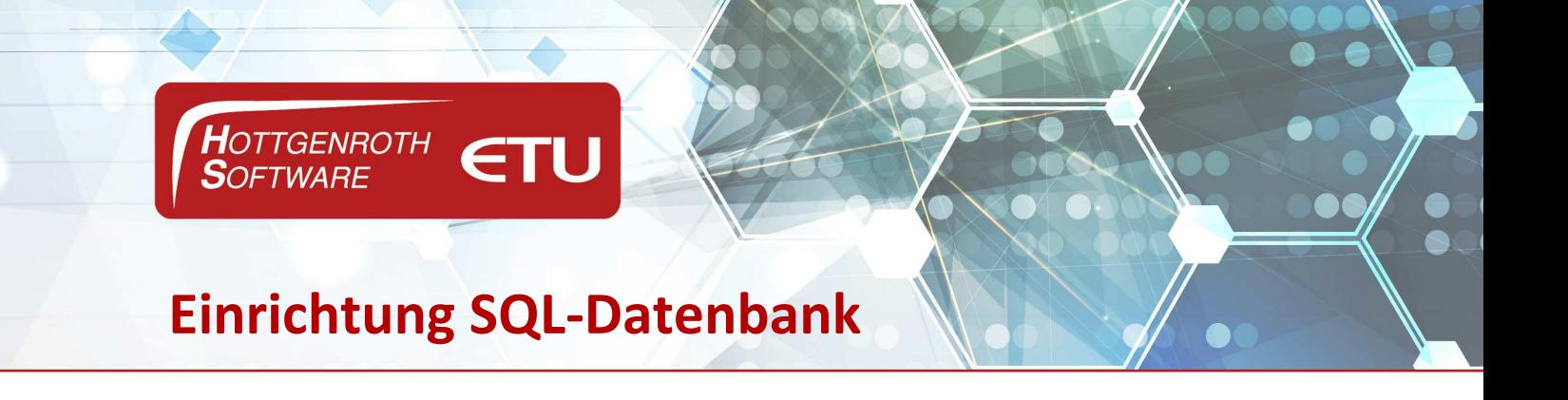

### **Firewall**

Um den SQL-Server durch die Windows-Firewall kommunizieren zu lassen, muss man diesen in die Liste der freigeschalteten Programme hinzufügen. Bei Dritt-Anbietern von Firewall-Software muss es dies dort ebenfalls eingestellt werden. Um die Windows-Firewall aufzurufen, bitte in die Systemsteuerung wechseln und dort den Link "System und Sicherheit" anklicken.

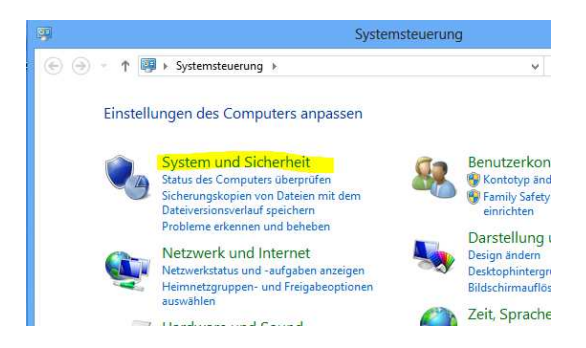

Im nächsten Schritt öffnen Sie die "Windows Firewall" und dann auf die Einstellung "Eine App oder ein Feature durch die Windows-Firewall zulassen" anklicken.

Nun öffnet sich ein Fenster "Zugelassene Apps". Hier im unteren Bereich auf die Schaltfläche "Andere App zulassen" anklicken.

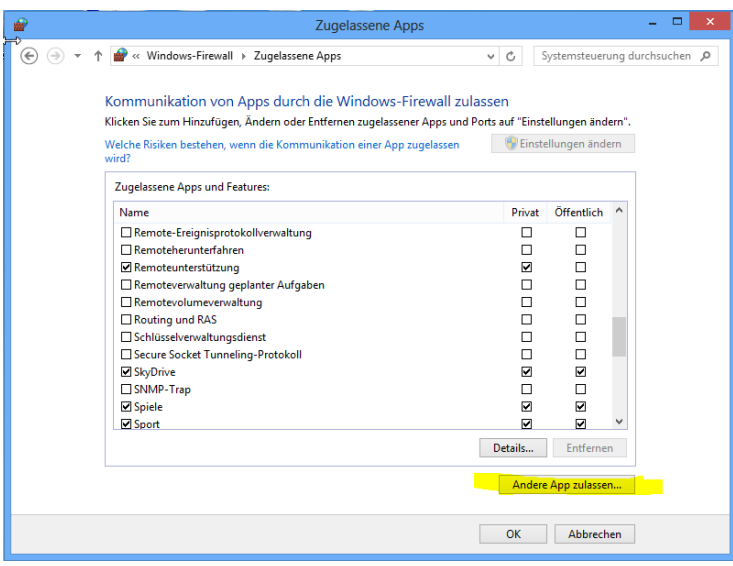

**Seite 9** 

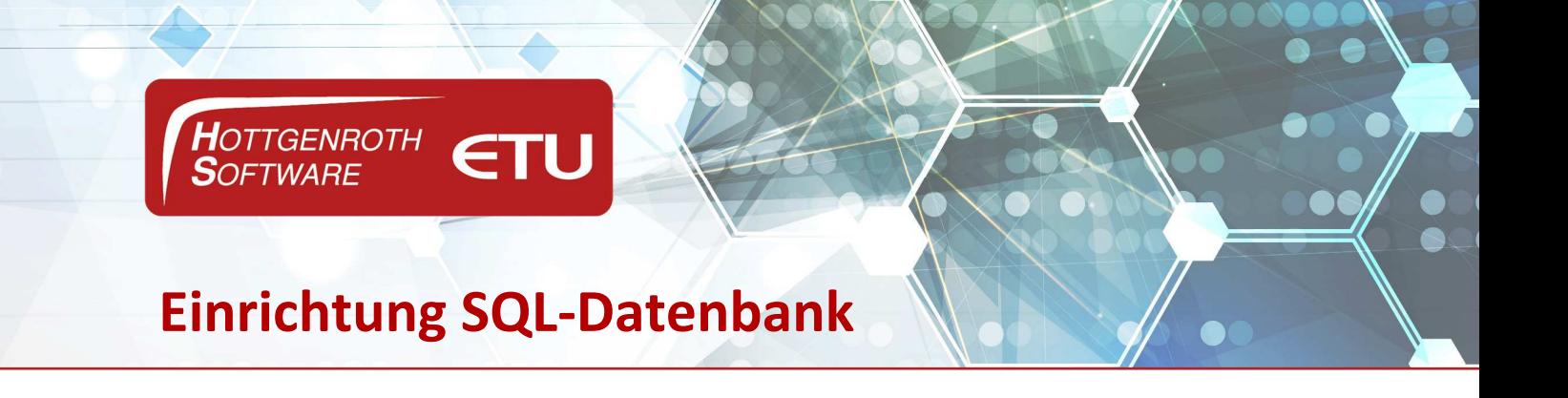

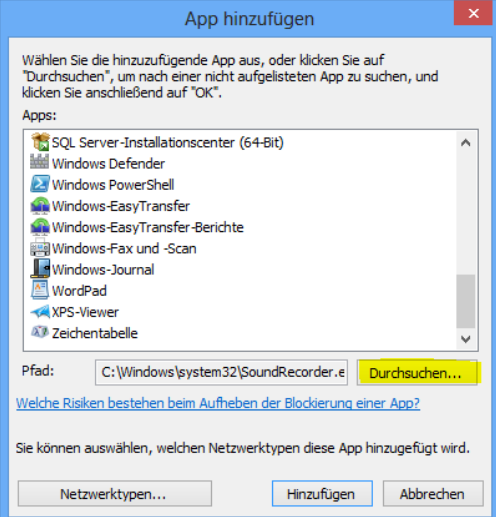

64-bit Windows und 64-bit SQL-Server:

"C:\Program Files\Microsoft SQL Server\MSSQL16.HSETU2022\MSSQL\Binn\sqlservr.exe"

Die gefundene Datei auswählen, übernehmen und hinzufügen. Danach sollte der SQL-Server in der Liste der zugelassenen Apps und Features auftauchen.

Den SQL-Browser (dieser wird zum Auffinden von SQL-Servern im Netzwerk benutzt) bitte analog hinzufügen. Die EXE befindet sich in folgenden Verzeichnissen:

#### 64-bit Windows:

"C:\Program Files (x86)\Microsoft SQL Server\90\Shared\sqlbrowser.exe"